LeasePlan

# My Fleet User manual

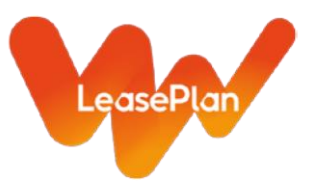

## **Contents**

### **1. How do I?:**

- a. Login to My Fleet for the first time & password reset
- b. Logout of My Fleet
- c. Change my personal settings
	- i. Language
	- ii. Currency
	- iii. Unit of measurement
- d. Navigate within My Fleet
- e. Use filters
- f. Export to excel

### **2. Detailed reports**

- a. Sorting information
- b. Changing column order
- c. Changing column width
- d. Saving a report layout
- e. Saving filters
- f. Using favourites

### 1. How do I?

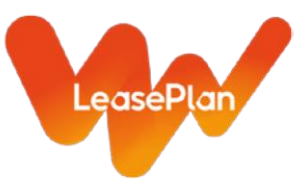

### **1.a. Login to My Fleet for the first time**

Go to <https://myfleet.leaseplan.pt/>

You will see a login window like the below.

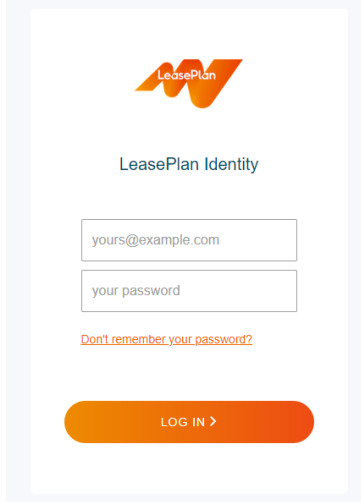

Click "Don't remember your password?"

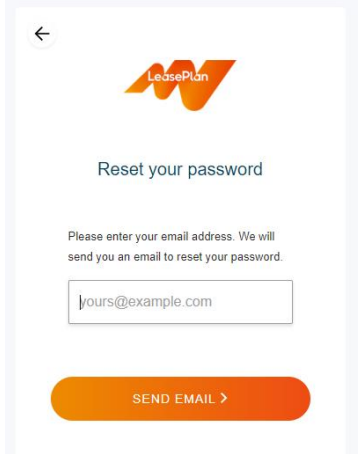

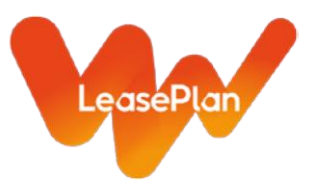

Enter your email address and click "send email". An email to set your password will be sent.

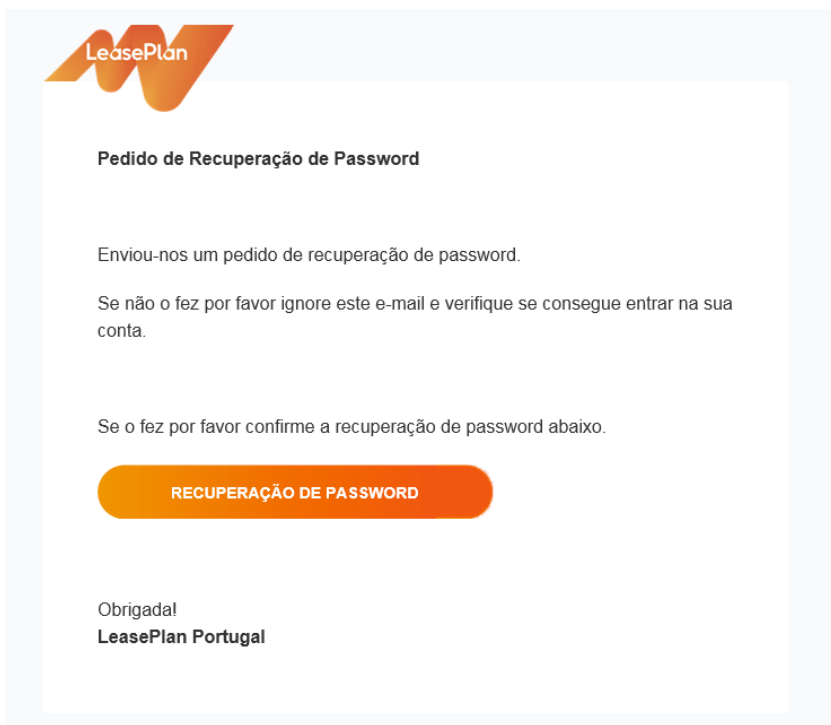

Click the link and set your new password.

### **1.b. Logout from My Fleet**

To exit My Fleet, click your username on the top right side of the screen.

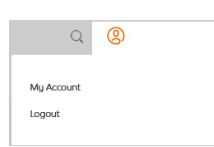

This box will pop up.

Click "Logout".

The login screen will appear.

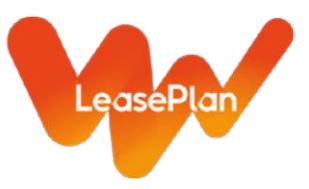

### **1.c. Change my personal settings**

Hover over your username on the top right side of the screen.

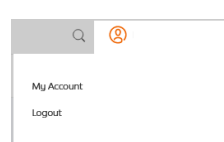

Click "My Account".

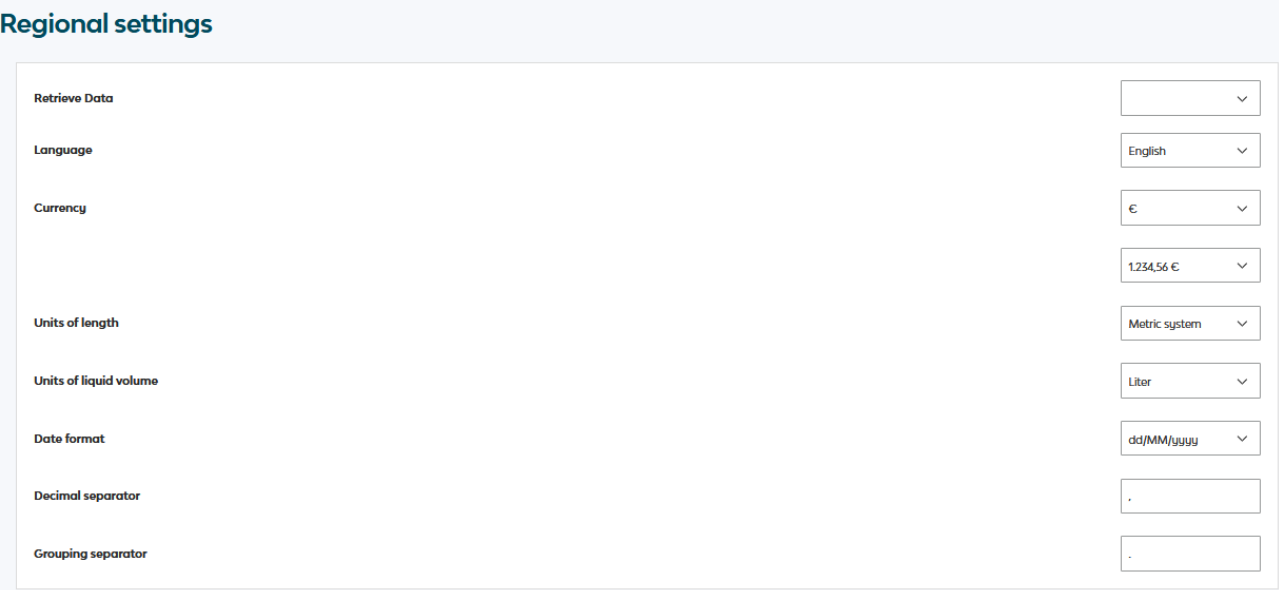

In this section personal setting such as language, currency and units of measurement can be changed.

After changing a setting, this message is shown: saw success

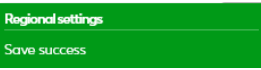

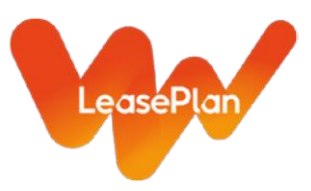

### **1.d. Navigate within My Fleet**

The information available is divided in sections as visible in the main menu:

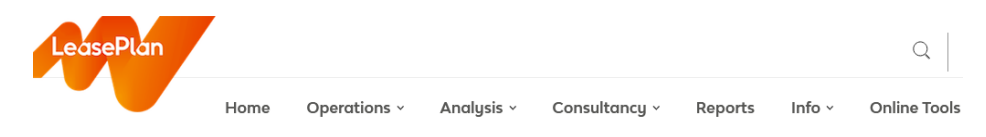

*Operations* for detail reports, containing detail data on vehicle level.

*Fleet analysis* for fleet analytics, per month, per OEM etc.

*Reports* containing popular, premade reports. Can choose some information but not all.

*Fuel* for analytics on fuel quantity, fuel cost and fuel type.

*Info* is the section containing the Glossary that explains the terminology used in My Fleet.

### **1.e. Use filters**

In the "Operations" pages filters can be used to focus on specific items.

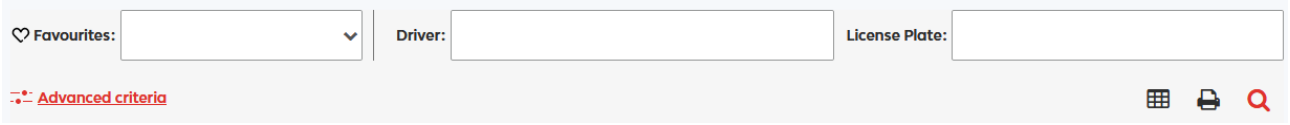

### Click the "Advanced filter" link to open the available filter options.

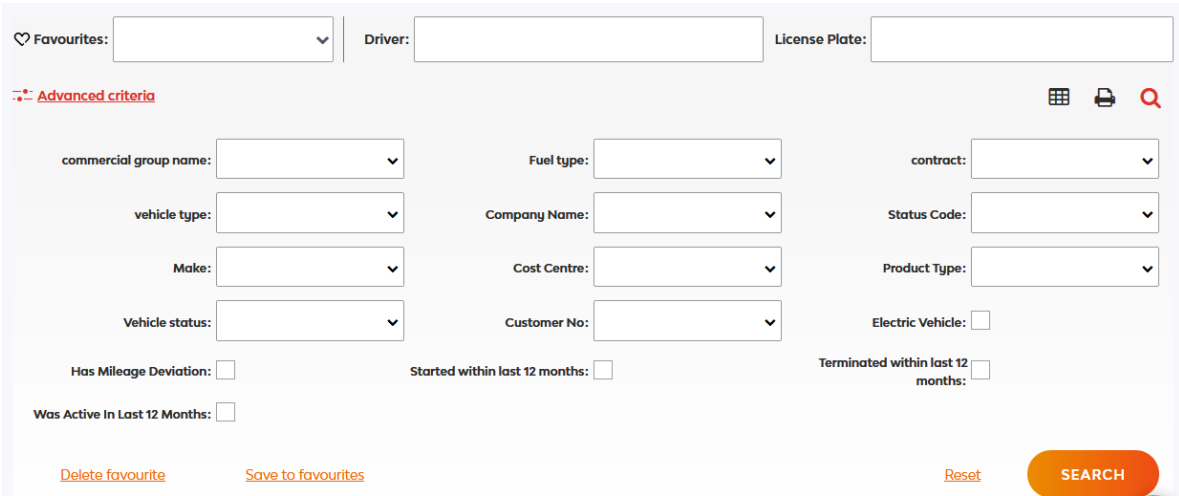

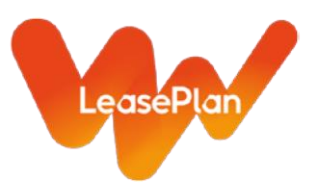

Click the specific filter area and the available filter values will show up.

Deleting filter values can easily be done deselecting them.

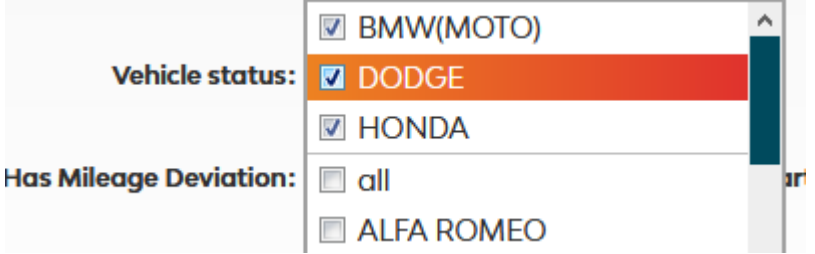

### **1.f. Export to Excel**

In Analysis, on the right upper corner of each graph or table, this item/link is available:

 $\mathbf{z} = \mathbf{z}$  . Click  $\frac{1}{2}$ , then  $\frac{f}{f}$  click Excel. The aggregated data behind the graph is then exported to Excel.

In the Operations sections for the detail reports, this is the icon for export to excel:  $\qquad \qquad \blacksquare$   $\qquad \blacksquare$ 

### 2. Detail reports

### **2.a. Sorting information**

Position the mouse pointer in the column header, in this case "Benefit in kind".

### $\lambda$ benefit in kind (yearly)

 $\blacksquare$  the small triangle upwards indicates an ascending sort, which means from a  $- z$  or in case of numbers from small to large.

Just one click on the header will change the order to descending, which means from z-a or in case of numbers from large to small.

There can only be one sort for the report.

**Export to Excel** 

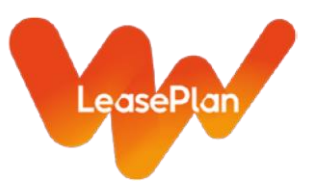

### **2.b. Changing column order**

Columns can be dragged to another position. Position the mouse pointer to the column header that is to be moved. Keep the left mouse button pressed and move the column to the required position. Then release the left mouse button. The column is moved to the new position.

### **2.c. Changing column width**

Position the mouse pointer exactly on the right border of the column that needs to widen.

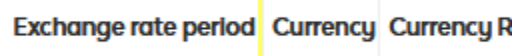

This symbol appears:  $\leftarrow || \rightarrow$ , also known from Excel.

Keep the left mouse button pressed and drag the border to the right to enlarge or to the left to shrink.

### **2.d. Adding columns**

Most detail reports only show the mostly used data elements (columns). To add other available data, select a view from the view section:

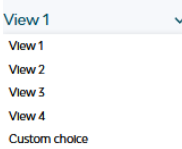

After selecting a view, click this icon:  $\Diamond$ 

An overview of additional available data shows up:

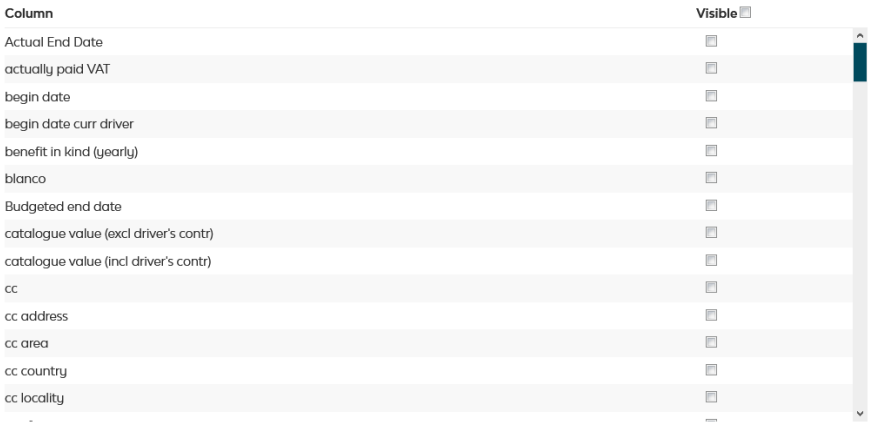

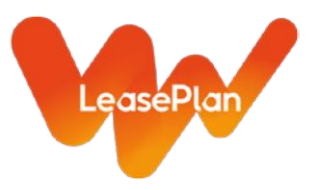

Click the checkbox of the required data element to add this element as a column to the report.

After selecting the required data, click "Save". The selected columns are now added to the selected View and are visible in the report as the last columns.

#### **2.e. Saving a report layout**

Changes to the layout of the report, like column order is saved in the active (selected) View.

Sorts are not saved.

#### **2.f. Saving filters**

After composing a complex filter and after checking the search result, the filter can be saved as a favourite.

### Save to favourites

Click

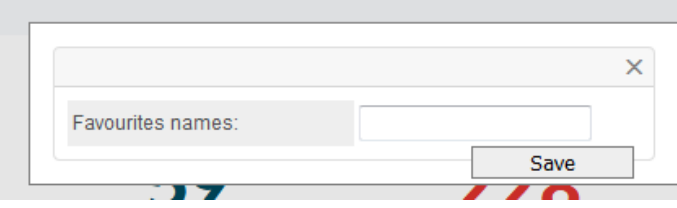

Enter a name and click "Save". Favourites are user related and cannot be shared.

#### **2.g. Using favourites**

After one or more favourites have been saved, the filter option for "Favourites" can be used to select a favourite.

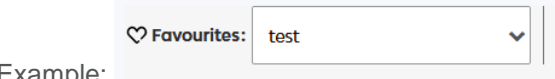

Example:

After selecting the favourite, the complex filter, the favourite represents, is applied to the filter settings. After clicking the search button, the search result will be available.

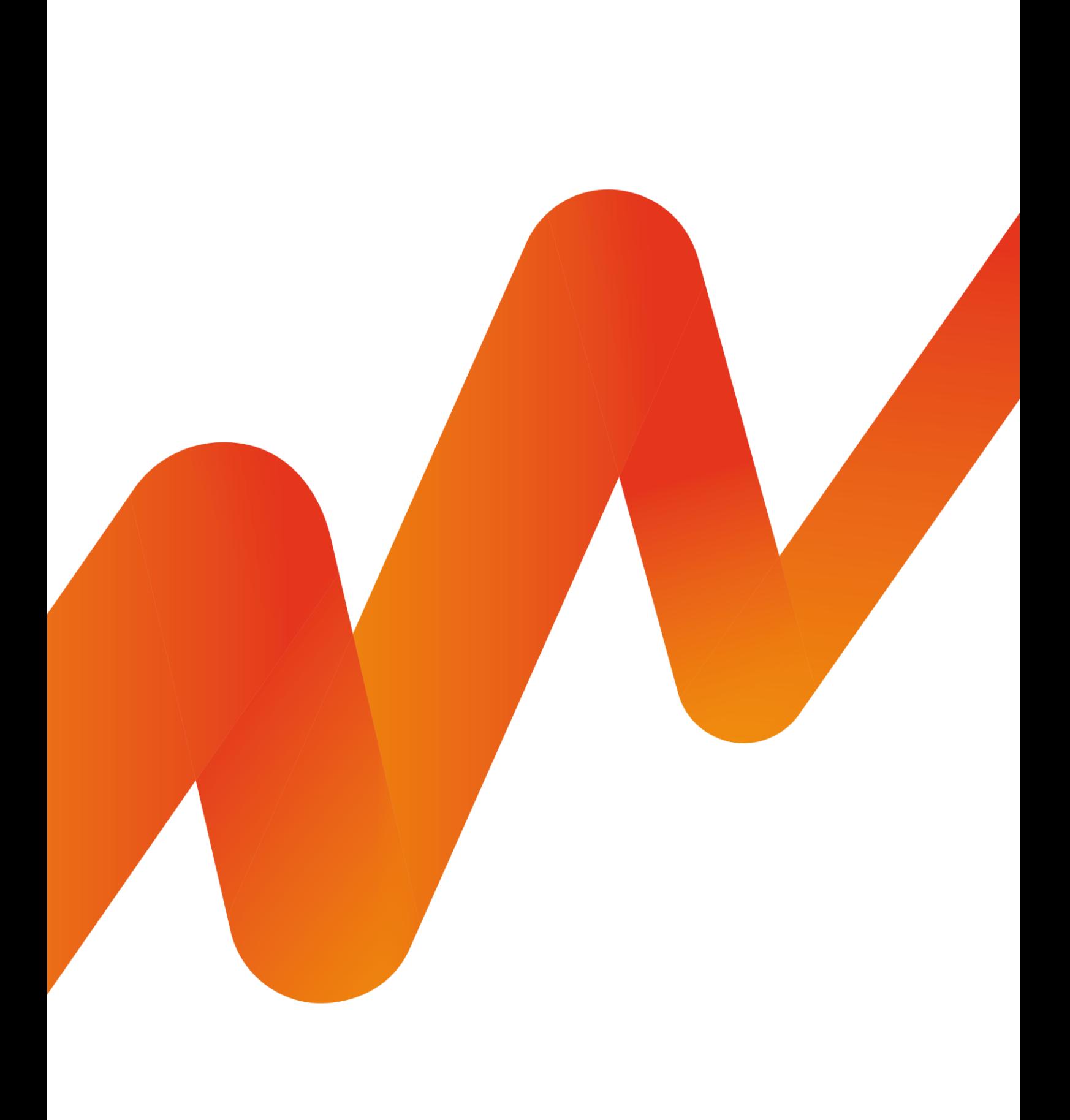